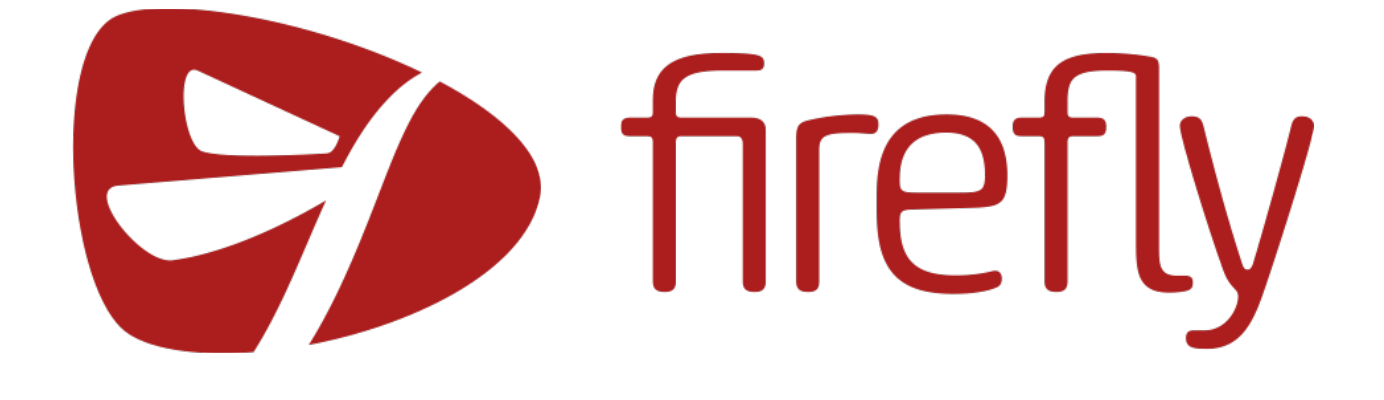

# **Firefly Sign-in Guide**

Autumn 2019

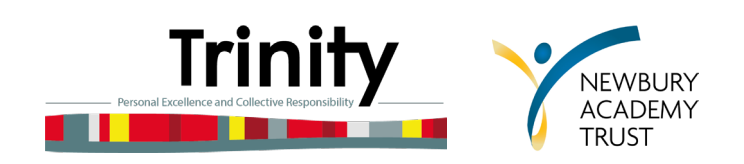

### **What is Firefly?**

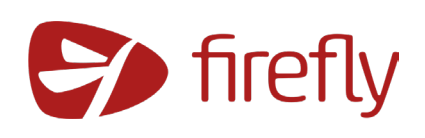

Firefly is Trinity School's new online learning environment. It is used by students to access lesson resources, view homework assignments and feedback, track attendance and see their timetable. Parents and guardians can use Firefly to see how their son / daughter is progressing at school by monitoring their assignments, current grades and reports.

#### **Accessing Firefly - Students**

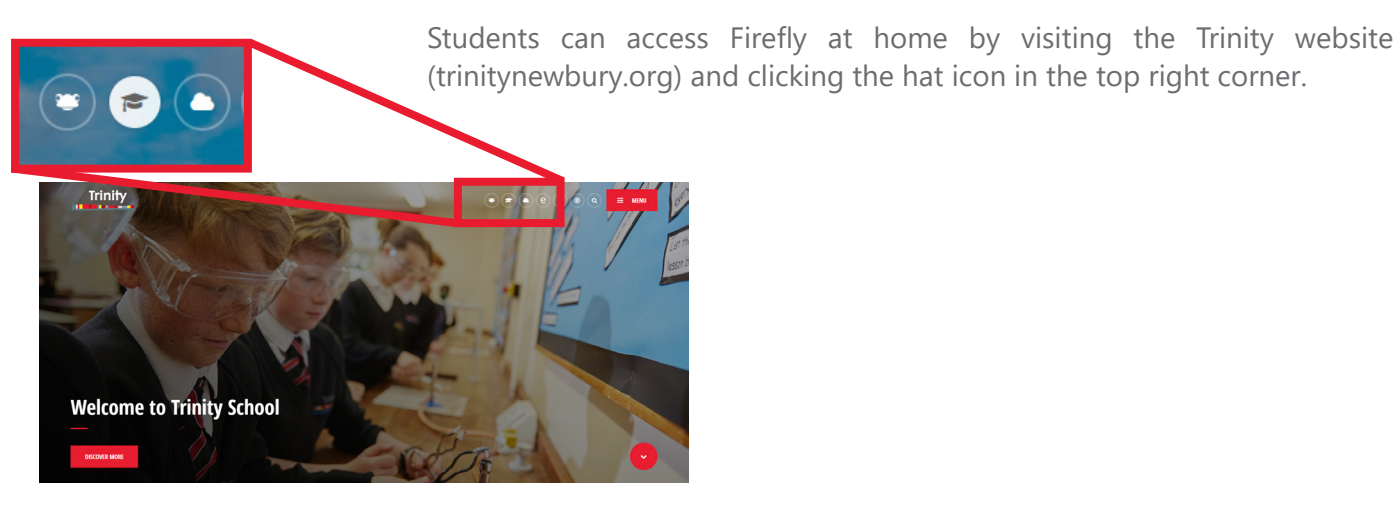

Trinity

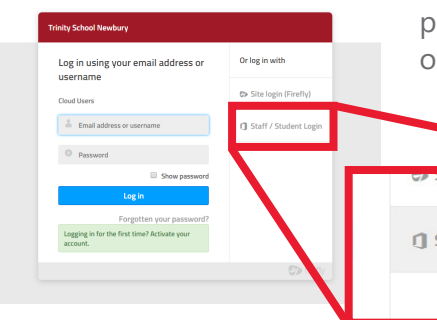

When the Firefly site loads, click the 'Staff / Student Login' button. This will open up a new window prompting you to enter your school email and password. If you have not been given a login, please contact the IT support on **itsupport@newburyacademytrust.org**

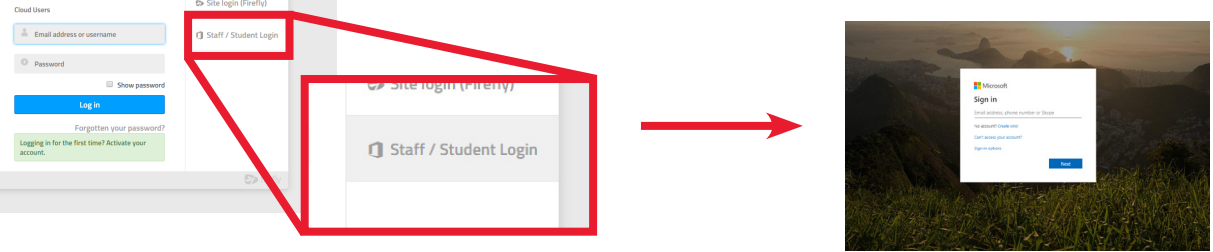

After entering your email and password, you should be presented with the Student Dashboard!

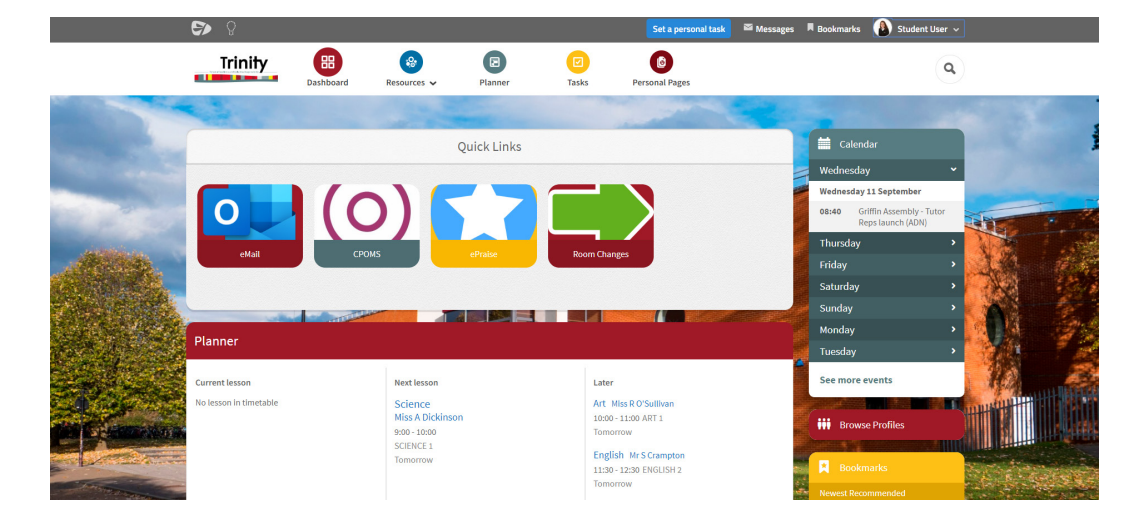

#### **Firefly - Parents & Guardians**

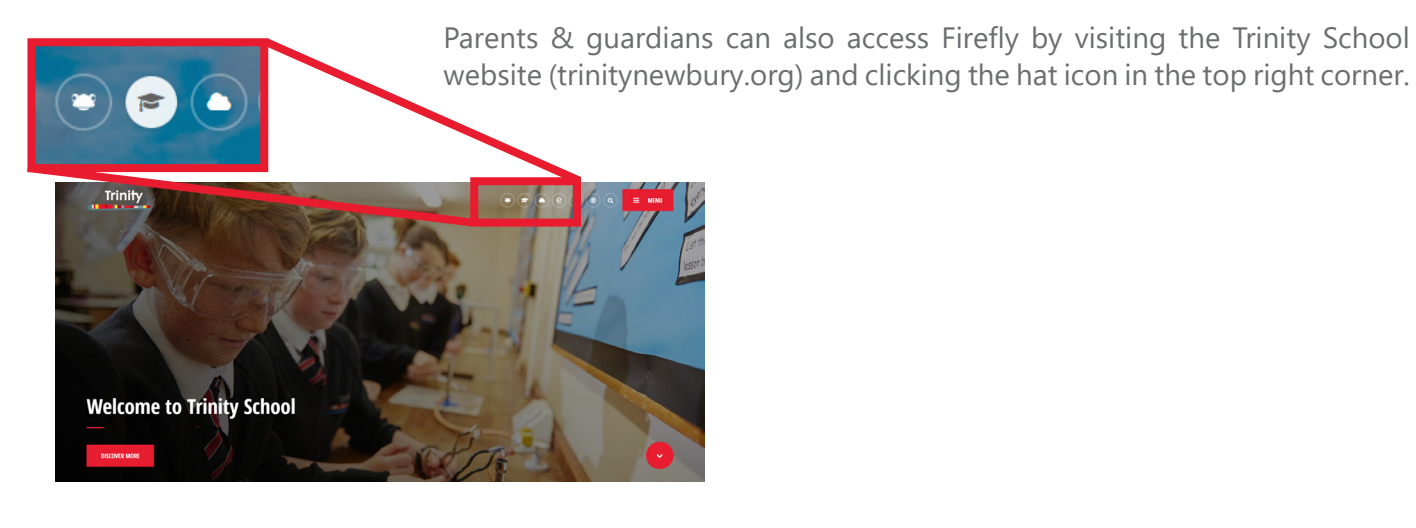

**Trinity** 

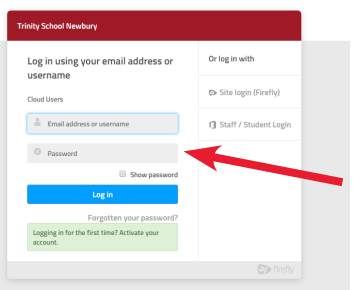

When the Firefly site loads, you will need enter your email address and password in the boxes on the left and click 'Log in'.

**If you are logging in to Firefly for the first time,** click the green box at the bottom to activate your account. You will then be prompted to enter the email address you have provided to the school, and will be sent an activation email where you can set a first password for your account.

If you have any problems with Firefly, please contact the IT support on **itsupport@newburyacademytrust.org**

#### **Using the Firefly App**

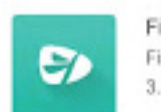

Firefly for Students Firefly Learning  $3.1 \star$   $\blacktriangleright$  Installed

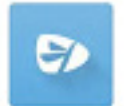

Firefly for Parents Firefly Learning 1.9 \*

## Trinity

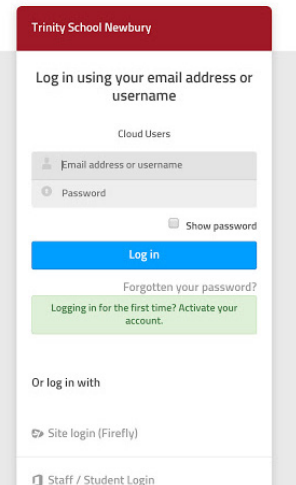

There are currently two versions of the Firefly app available:

- **Firefly For Students**
- Firefly for Parents

These applications are available for both Apple and Android devices, and can be downloaded from the Apple App Store or the Google Play Store.

When launching the app for the first time, you will be prompted to enter your school code - this is **trinitynewbury.**

Once you have entered the school code, click next and you will be taken to the same Firefly login screen as you would see on a normal computer. For parents, use the two boxes to enter your email address and password.

For Students, click the 'Staff / Student Login' button. This will prompt you to enter your school email and password.